# 8-6 取次者が代行入力して引取証明書の写しを 機器引取業者へ交付する場合

1. 取次者がメインメニューを開いて、「引取証明書の写し交付先作成」ボタンをクリックします。

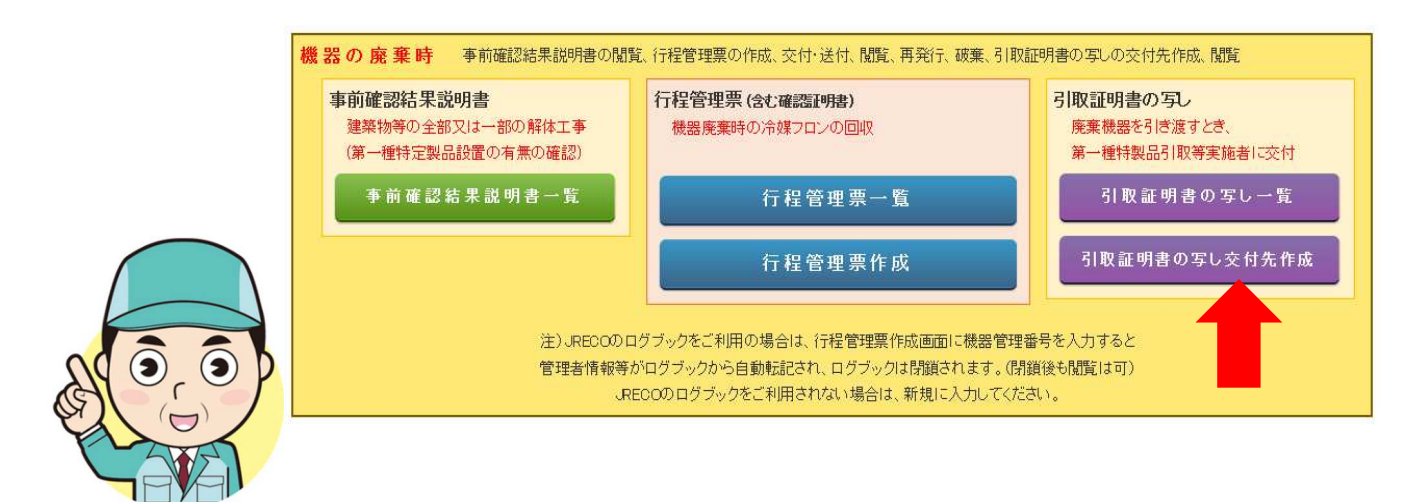

2. 行程管理票の伝票番号を入力します。

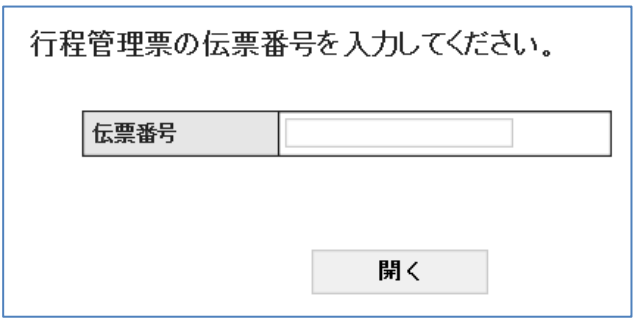

 なお、引取証明書(⾏程管理票)の選択については、下記の伝票でないと開くことが 出来ません。

- ・自分(引取業者)が関わっている伝票
- ・電子モードで作成した伝票
- ・E 票交付済みの伝票
- ・廃棄または確認証明書(整備以外)
- ・破棄されていない伝票
- •引取証明書の交付年月日が 2020-03-01 以降

# 3.引取証明書(写)が表示されます。

**E票(写)** └─────┘<br><機器引取業者に交付又は回付>

A00001950 交付年月日 2020-02-17

引取証明書(写)

# ■廃棄する機器の所有者等

廃棄

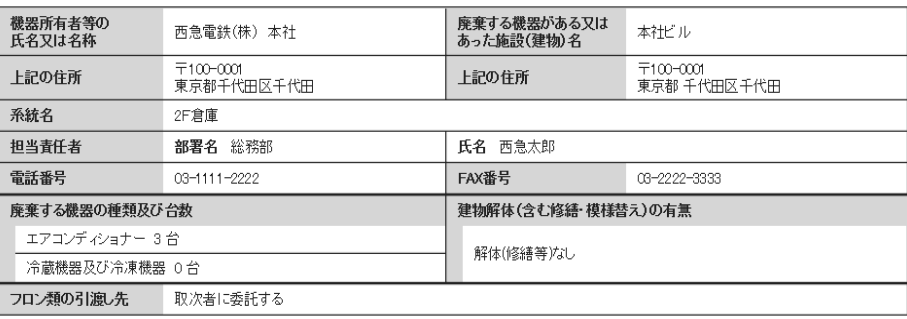

### ■取次者

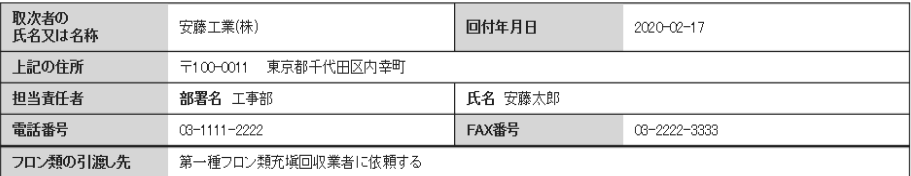

### ■第一種フロン類充塡回収業者

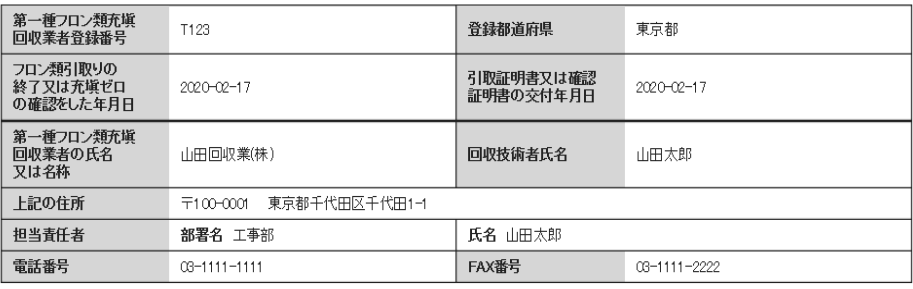

#### ■回収量等

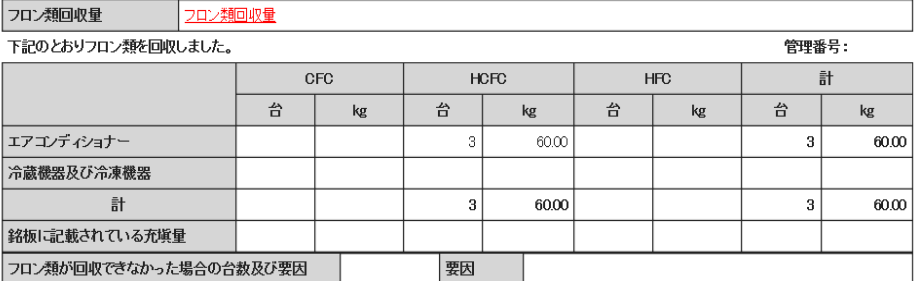

#### ■第一種特定製品引取等実施者

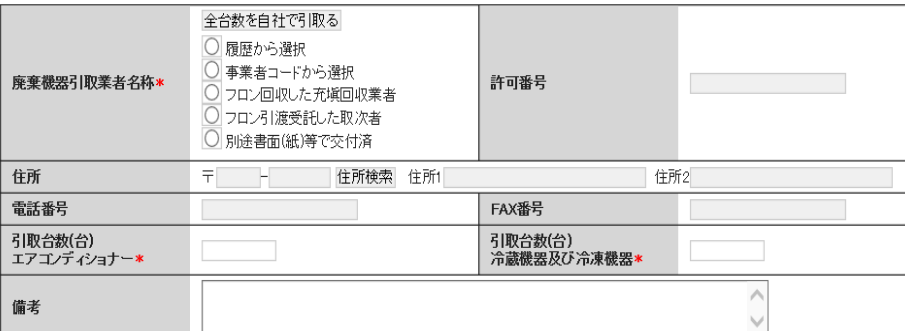

## 4.機器引取業者を選択します。

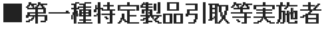

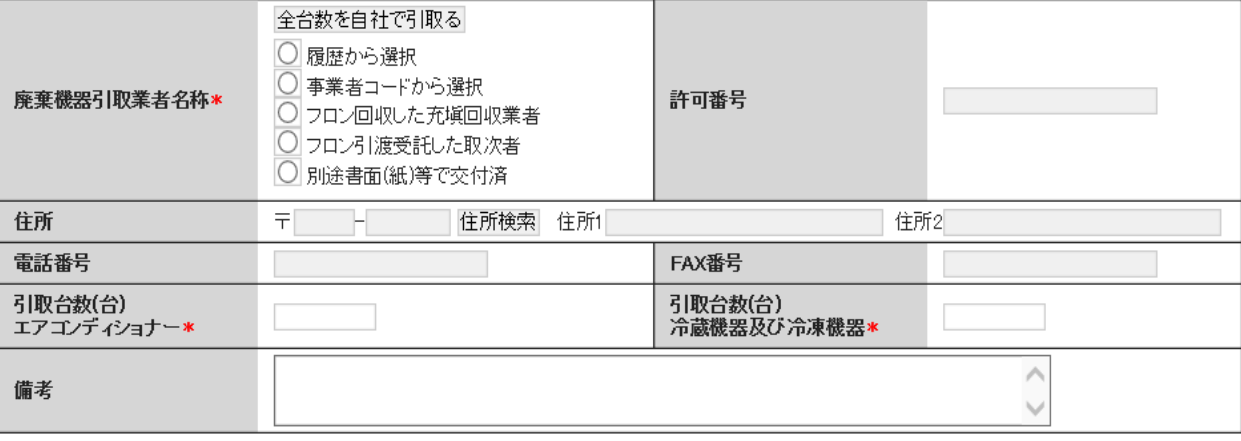

5.内容を確認して、「送付」ボタンを押して管理者へ送付します。

下記のとおりフロン類を回収しました。

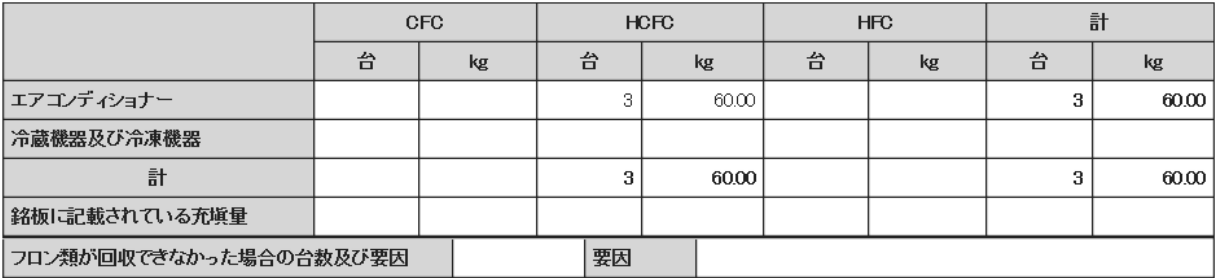

■第一種特定製品引取等実施者

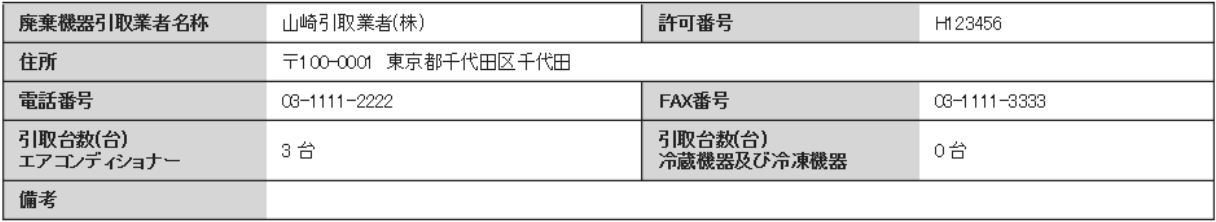

戻る

送付

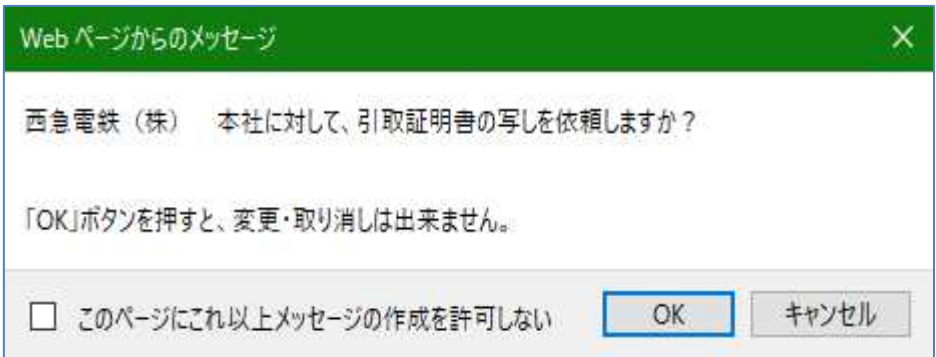

6.取次者の一覧票には、「交付依頼中」と表示されます。

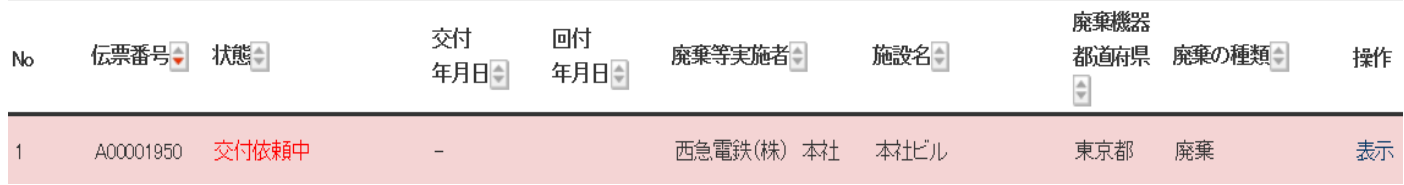

7.管理者は、メール添付の URL から、又はログインしてメインメニューから 「引取証明書の写し一覧」ボタンをクリックします。

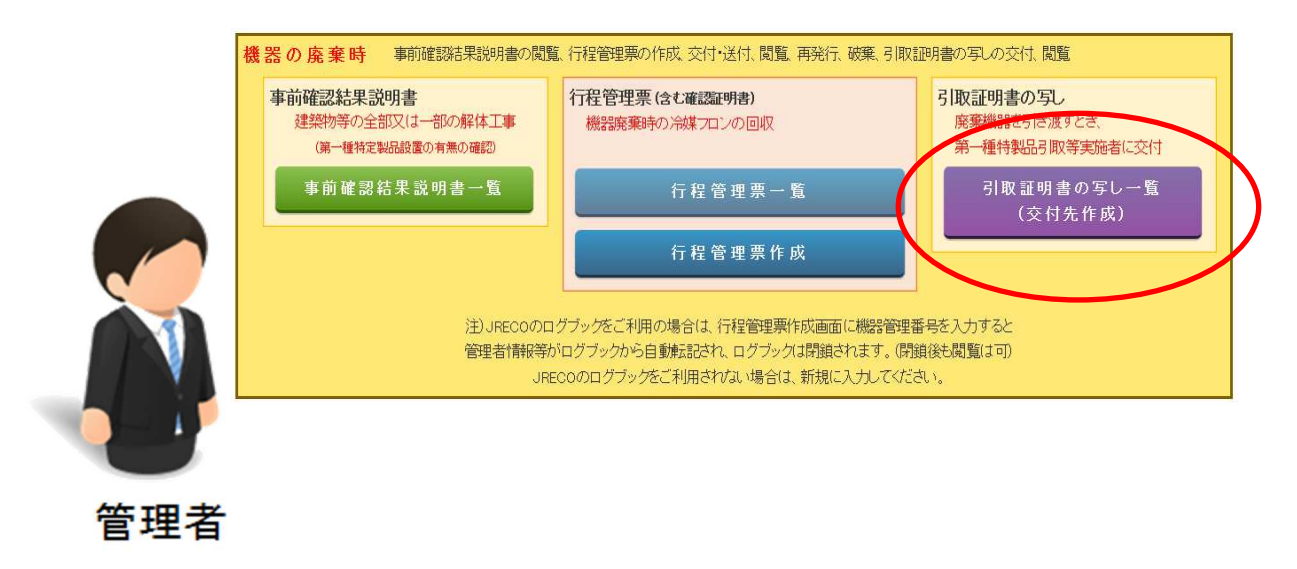

8.「引取証明書の写し一覧」には取次者から送られた伝票(交付依頼中)が表示されています。

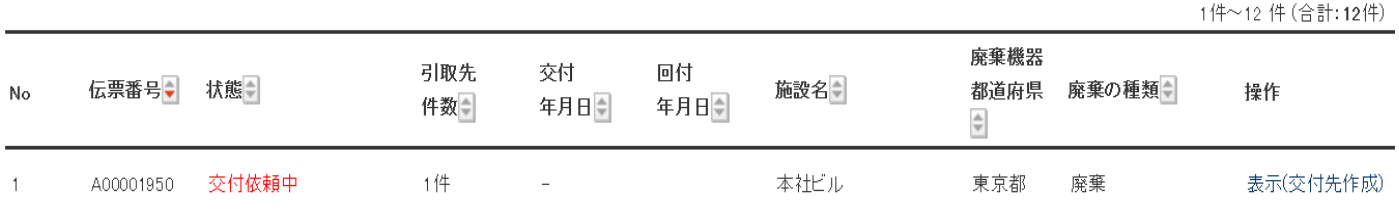

## 7. 引取証明書(写)が表示されます。交付先等を確認して「交付年月日」を入力します。

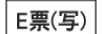

**└─────**<br><機器引取業者に交付又は回付>

伝票番号 A00001950 交付年月日 2020-02-17

### 引取証明書(写)

▌<del>៲ᢠᇏ</del>ᆠᇽᢍᇚᇰ

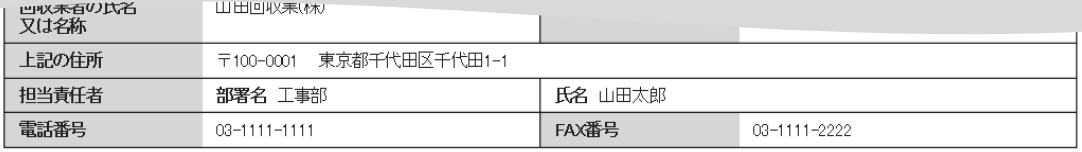

#### ■回収量等

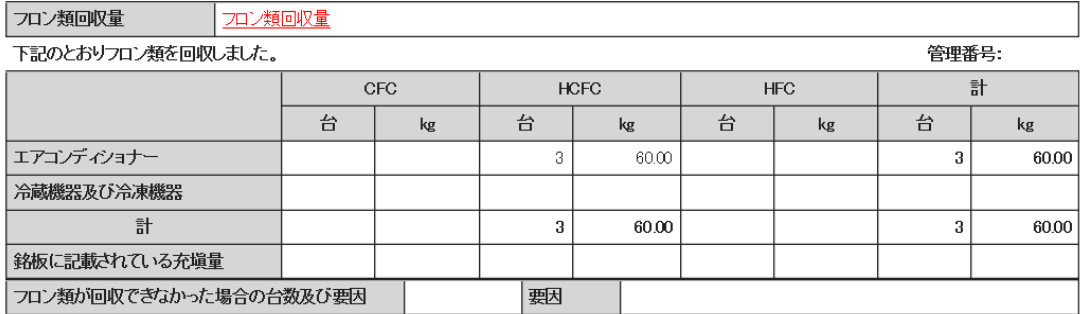

#### ■引取証明書の写しの交付先一覧

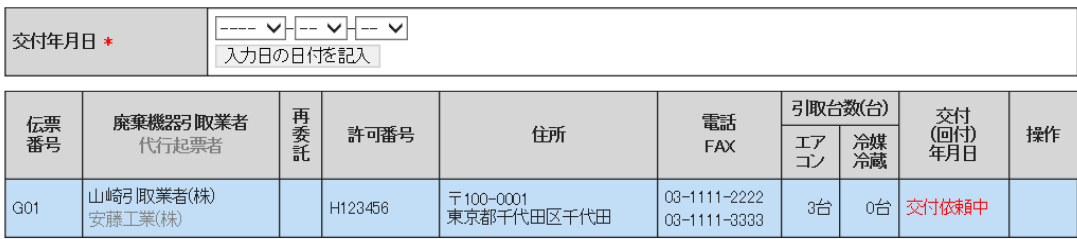

一覧へ戻る

確認画面へ

ベージトップ ▲

8.「OK」ボタンを押して機器引取業者へ引取証明書の写しを交付します。

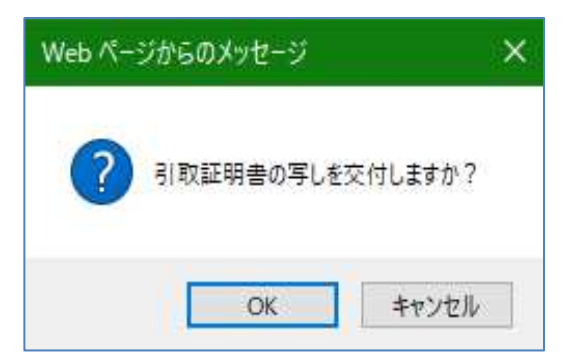

9.管理者の一覧票には、交付済の表示がされます。

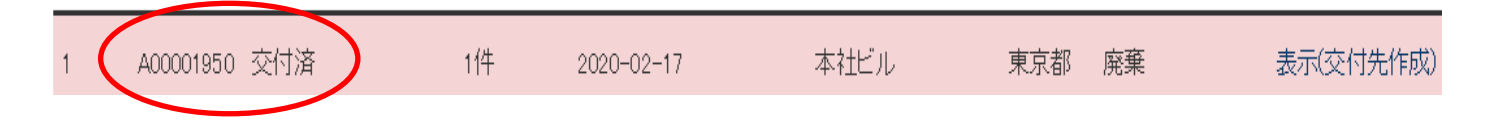

10. 引取業者は、ログインしてメインメニューから「引取証明書の写し一覧」ボタンを クリックします。

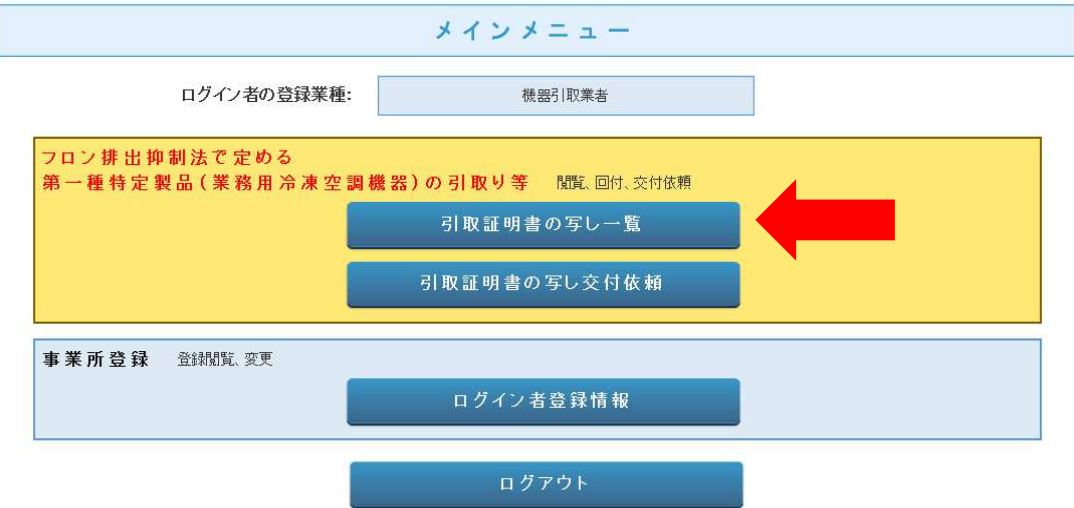

11. 管理者から交付された引取証明書(写)が一覧票に表示されています。 (「表示」ボタンをクリックすると内容を確認することが出来ます。)

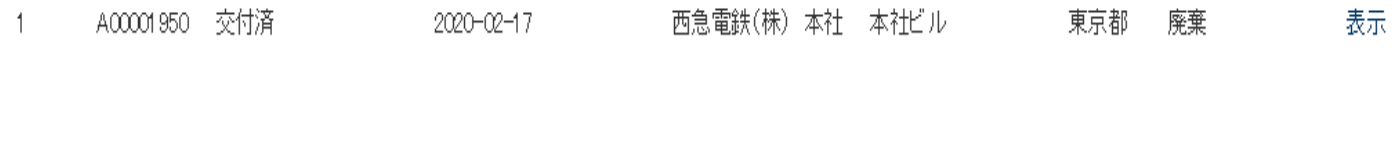

以 上